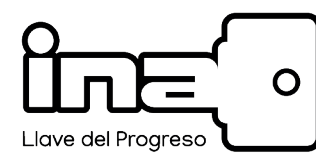

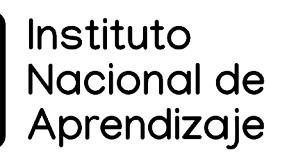

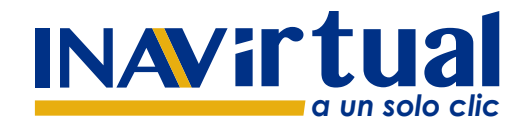

## **Manual para cambiar la foto de perfil en Microsoft 365**

**V.ENERO 2023**

## ¿CÓMO CAMBIO MI FOTO DE PERFIL?

Tanto la persona docente como la persona participante, antes de iniciar la capacitación, debe de ingresar una foto de perfil.

Deben seguir los siguientes pasos:

1

2

Ingresar al office 365 con las credenciales personales http://portal.office365.com

En la esquina superior derecha donde se encuentra el nombre, debe dar un clic.

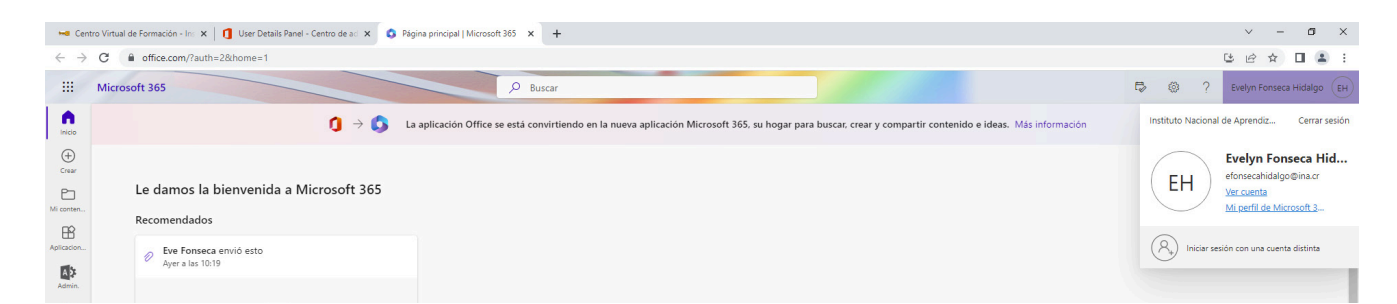

3

Se despliega más información y un círculo con las iniciales, en ese círculo se debe dar clic.

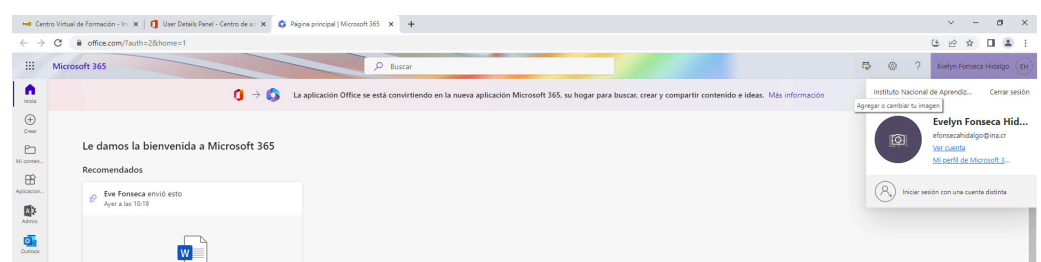

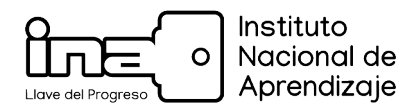

5

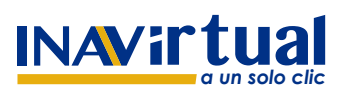

*a un solo clic* **V.ENERO 2023**

4 Posteriormente el sistema abre un recuadro, donde se debe dar clic en "+ Cargar una foto nueva".

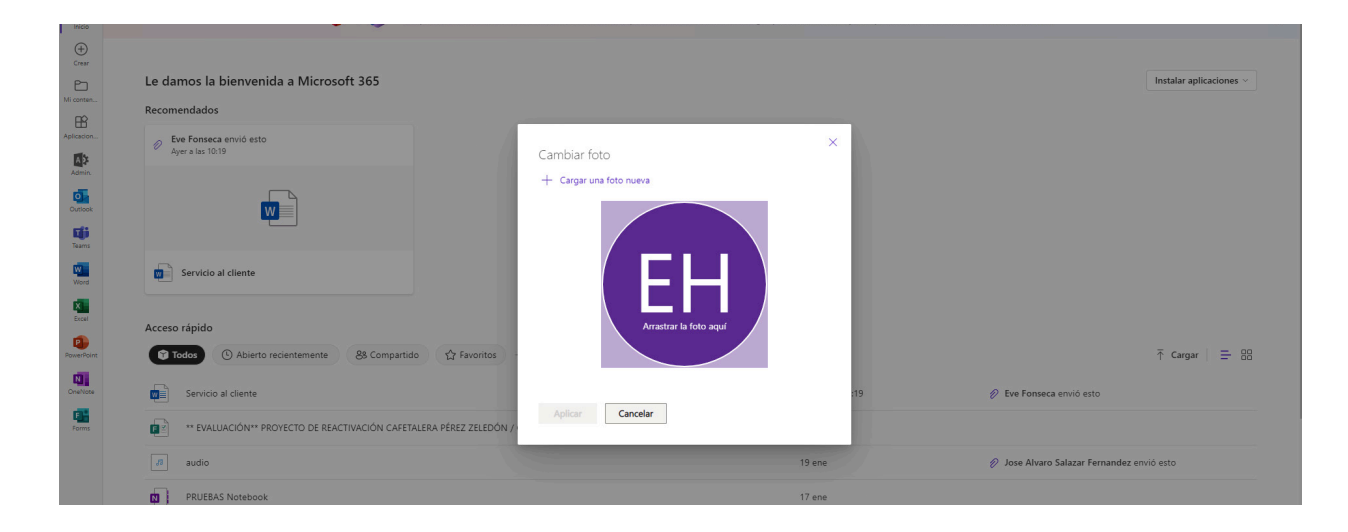

Busca en la carpeta la foto elegida, preferiblemente una fotografía tipo pasaporte, una vez la eligieron seleccionan y dan clic en abrir. (La imagen elegida es con fines ilustrativos deben elegir una fotografía personal)

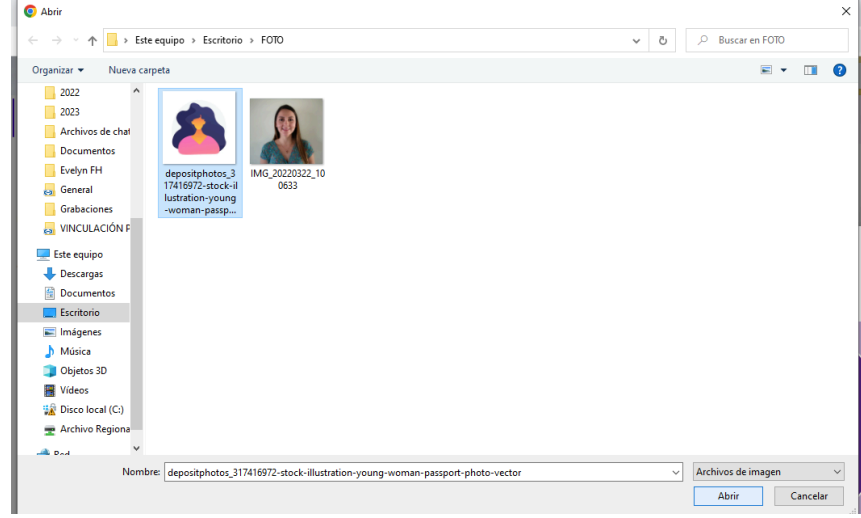

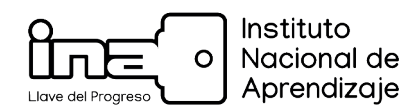

6

7

**INAVir1** 

Posteriormente, se abre un recuadro donde se puede acercar o alejar la fotografía, una vez se haya ajustado, se da clic en aplicar.

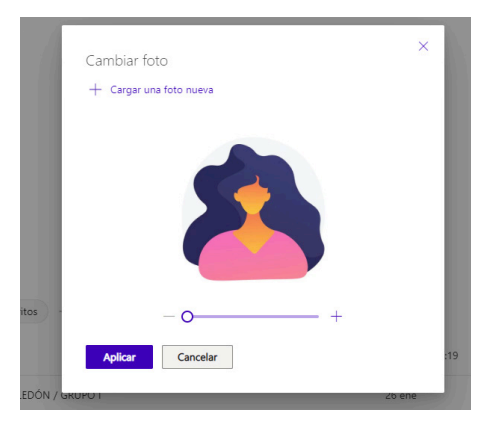

Una vez realizado esto aparece un check que todo salió correctamente, para cerrar se da clic en listo.

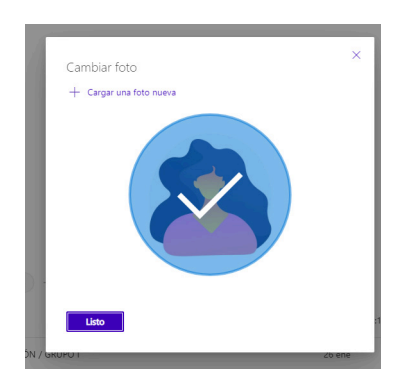

8

Al terminar correctamente estos pasos, debe esperar unos minutos para ingresar al centro virtual https://www.inavirtual.ed.cr/, ahí se va a visualizar la misma fotografía, debido a que están conectados ambos usuarios, por lo que en el centro virtual no se debe de realizar nada.

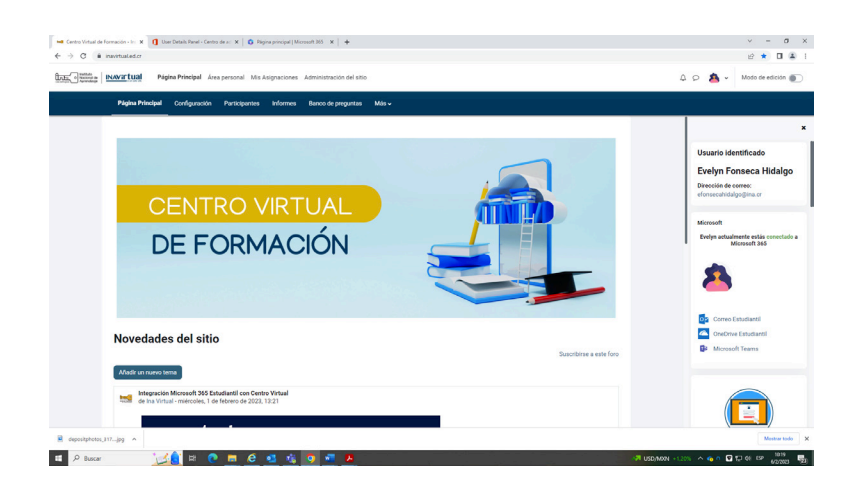